#### 1. Start with one seat

**Room 101** 

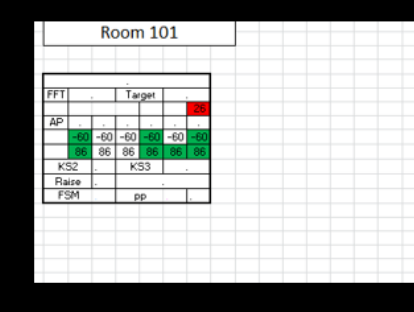

2. Highlight whole seat (left click and drag to do this)

3. Copy seat (ctrl & C together or right click copy)

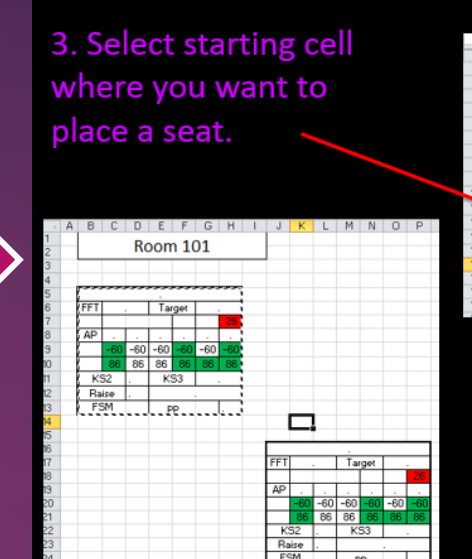

# **Room 101**

4. Paste seat where you want it (Ctrl & v or right click paste)

5.Do this for all the seats

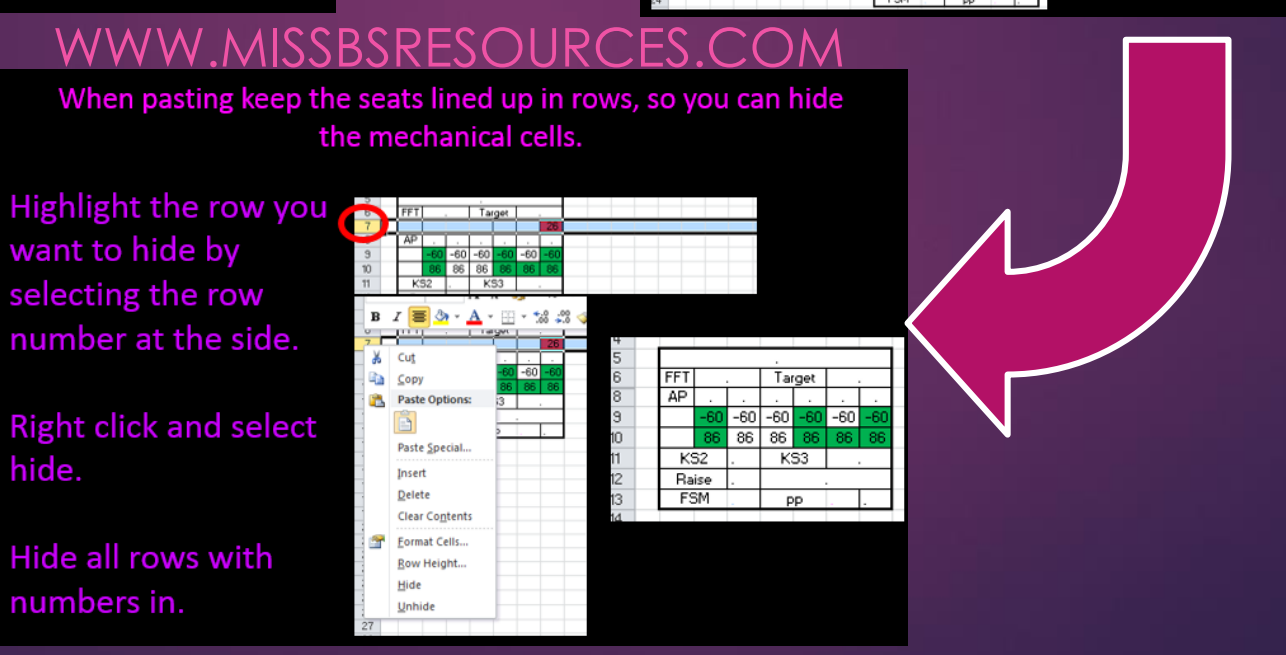

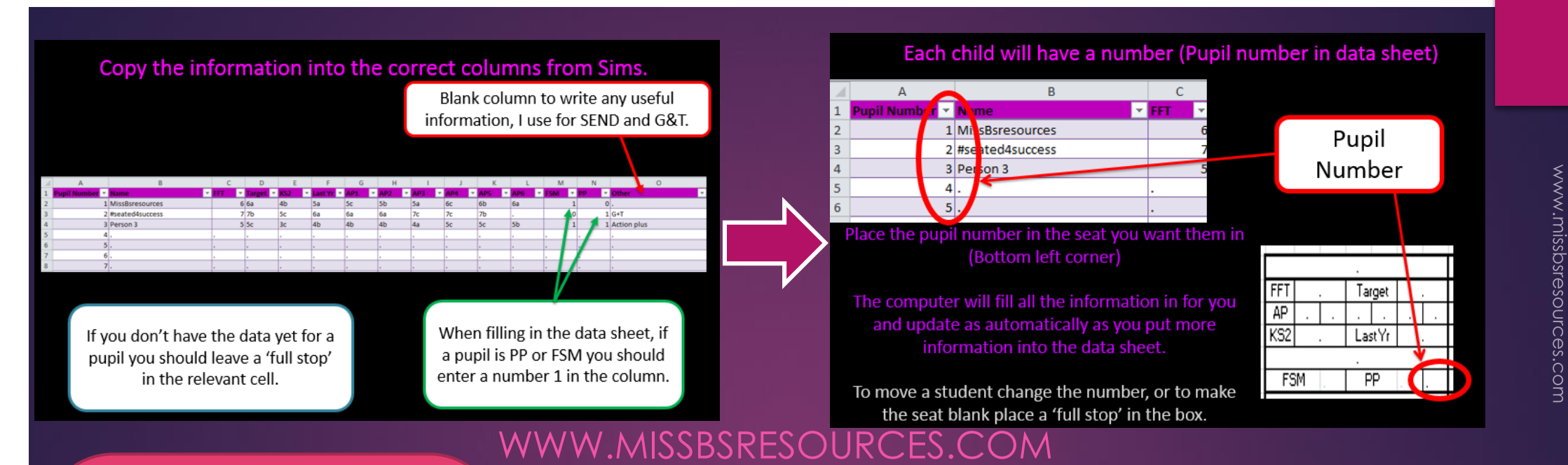

Fill in the data sheet prior to lesson and give each student their number when doing the register. Go around the class in seating order and your plan will be done quickly.

#### You now have a Seating Plan.

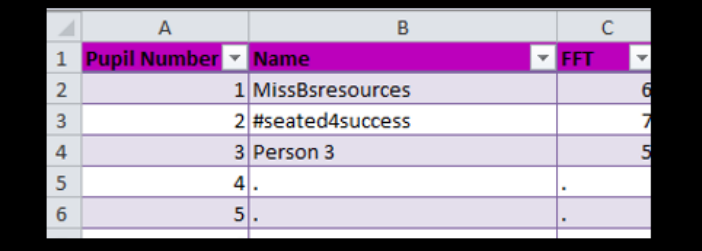

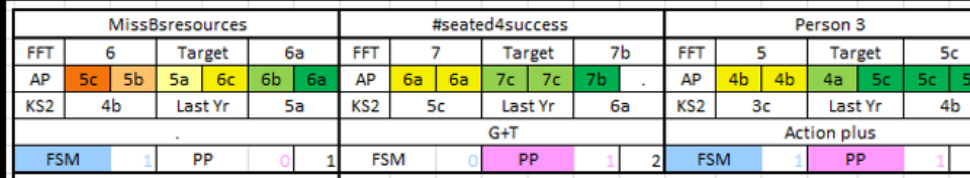

### 1. Start with one seat

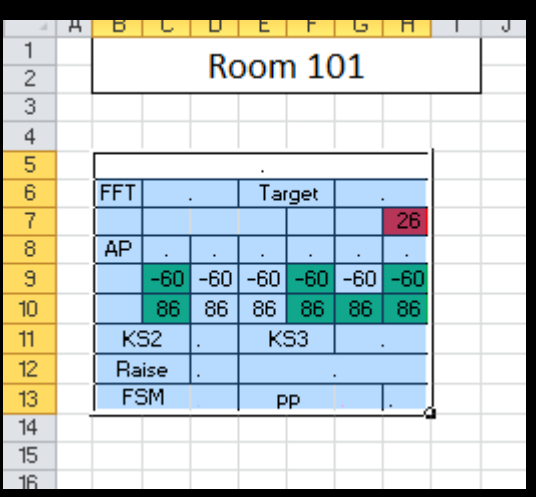

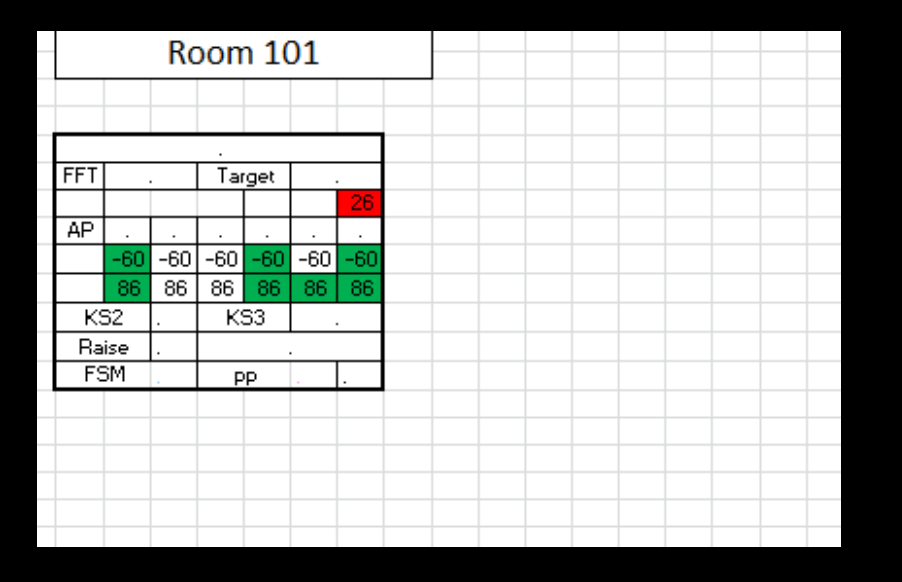

2. Highlight whole seat (left click and drag to do this)

3. Copy seat (ctrl & C together or right click copy)

### 3. Select starting cell where you want to place a seat.

10

16

18  $\overline{19}$ 

os

 $\overline{\mathsf{r}}$ 

Ιg ξ

 $24$ 

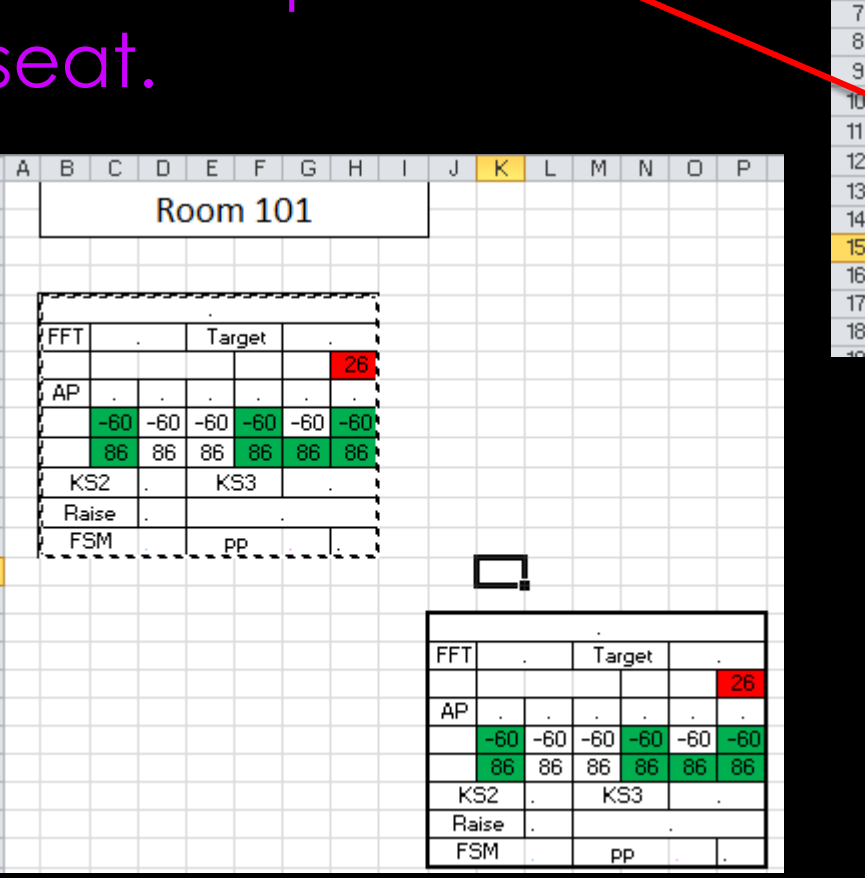

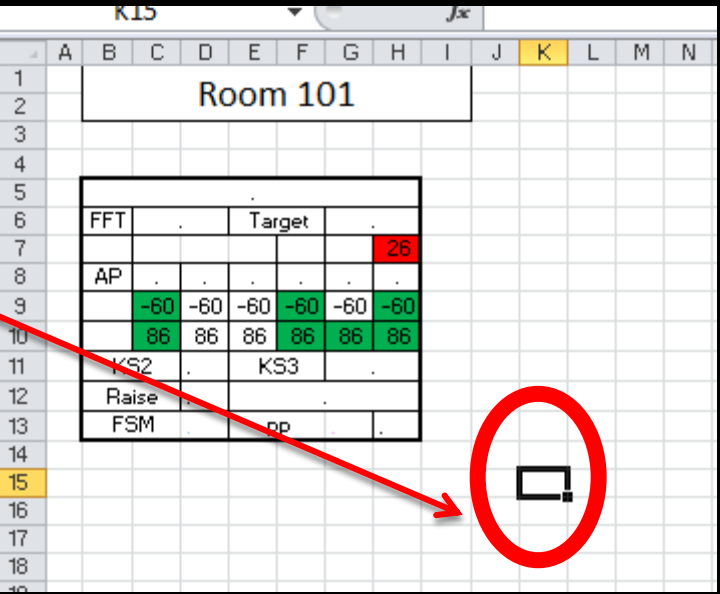

4. Paste seat where you want it (Ctrl V or right click paste)

5.Do this for all the seats

### resources

### Hiding cells When pasting keep the seats lined up in rows, so you can hide the mechanical cells.

Highlight the row you want to hide by selecting the row number at the side.

Right click and select hide.

Hide all rows with numbers in.

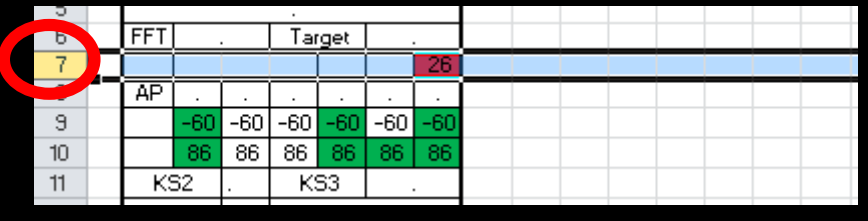

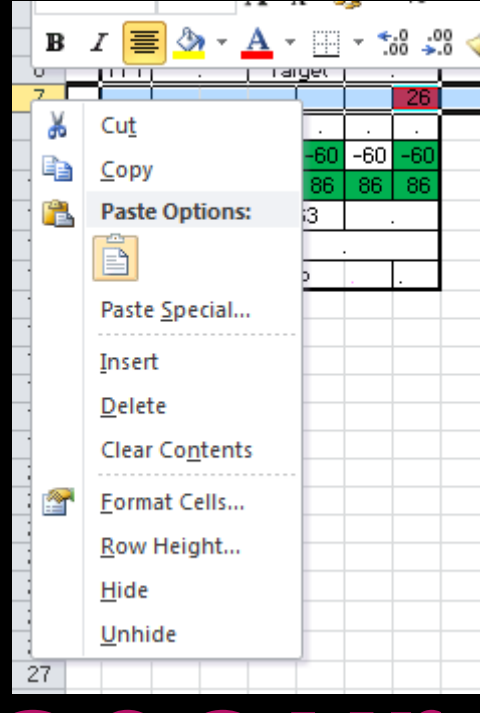

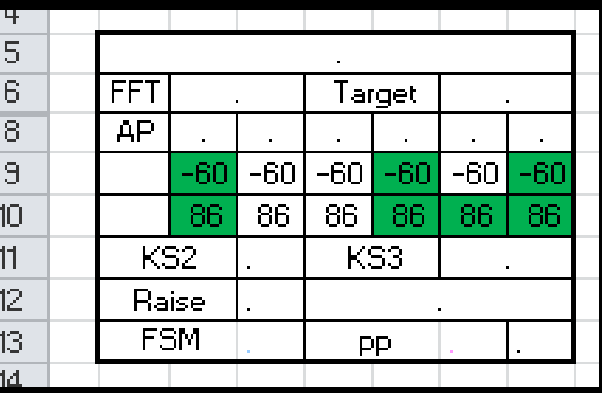

#### Copy the information into the correct columns from Sims.

Blank column to write any useful information, I use for SEND and G&T.

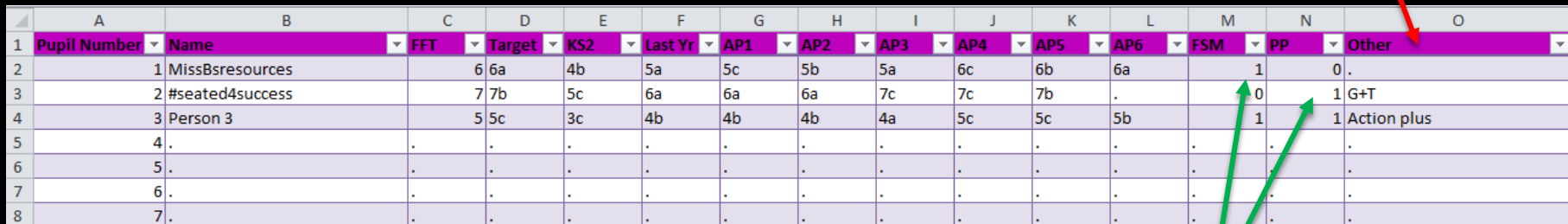

If you don't have the data yet for a pupil you should leave a 'full stop' in the relevant cell.

When filling in the data sheet, if a pupil is PP or FSM you should enter a number 1 in the column.

#### Each child will have a number (Pupil number in data sheet)

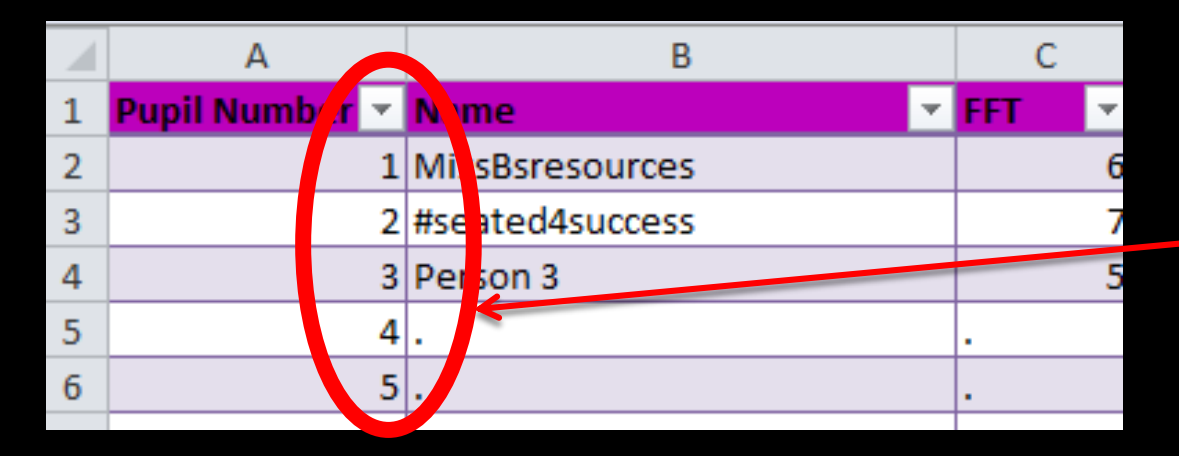

Place the pupil number in the seat you want them in (Bottom left corner)

The computer will fill all the information in for you and update as automatically as you put more information into the data sheet.

To move a student change the number, or to make the seat blank place a 'full stop' in the box.

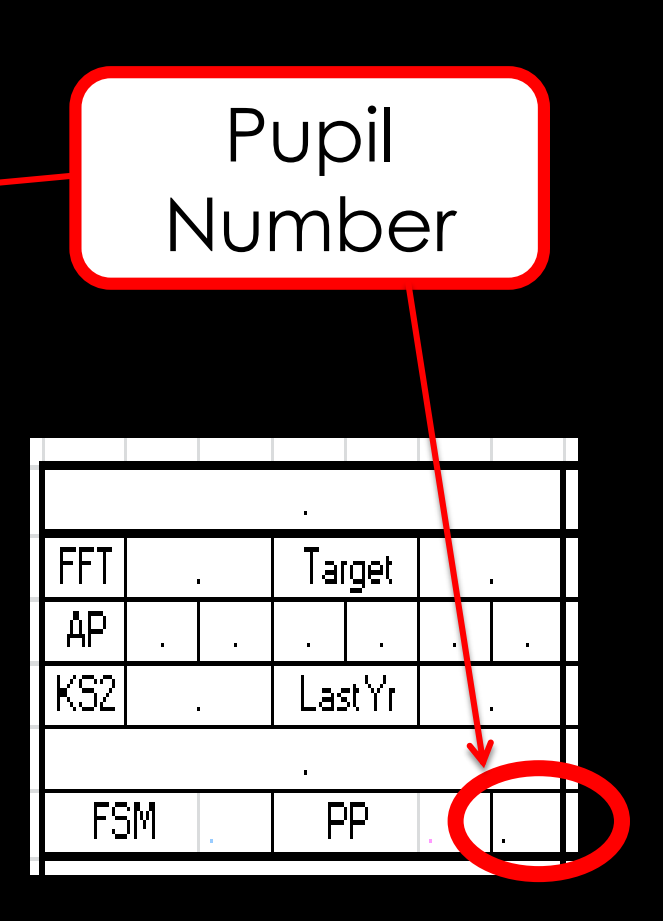

### You now have a Seating Plan.

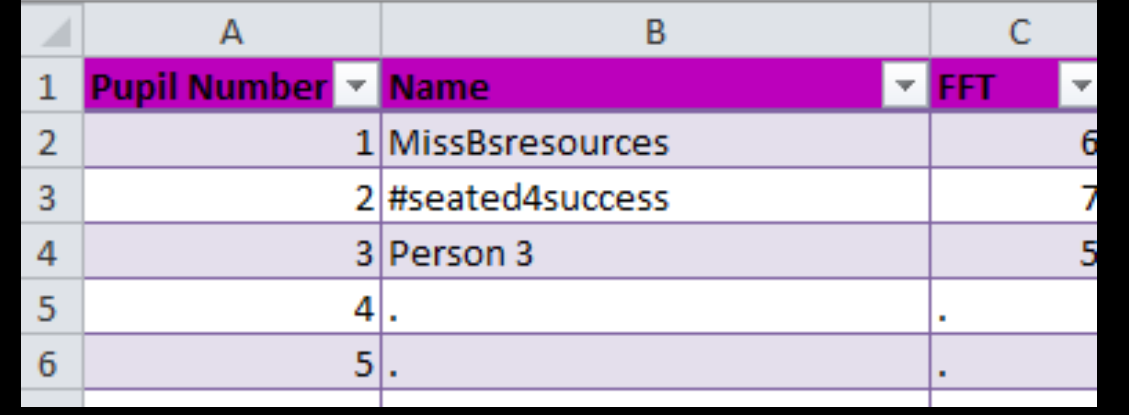

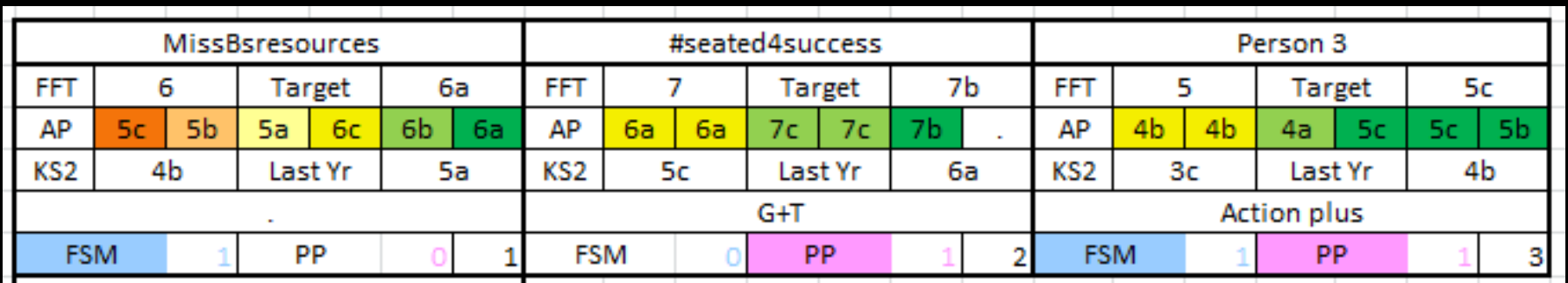